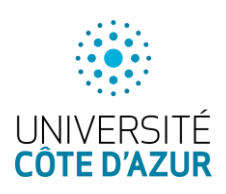

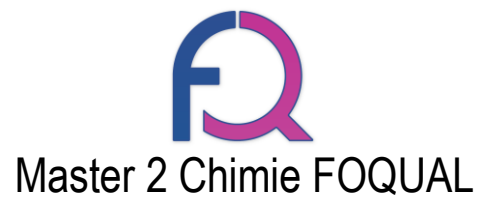

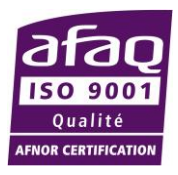

# CANDIDATURES AU MASTER FOQUAL

**1.** Accéder à la plateforme

Rendez-vous à l'adresse suivante :<http://ecandidat.univ-cotedazur.fr/Master>

**2.** Connexion à la plateforme

# 2.1.ETUDIANTS D'UNIVERSITE COTE D'AZUR Si vous êtes déjà étudiant à Université Côte d'Azur Antipolis suivre la flèche 1 **●** Connexion et cliquez sur le bouton  $\leftarrow$   $\rightarrow$   $\mathbb{C}$  **a** Sécurisé | https://ecandidat.univ-cotedazur.fr/Master/#laccueilView UNIVERSITÉ ::: Master-DU **c** Connexion *<i>P* Créer un compte Connexion Accueil **0** Informations **47** Assistance Attention, le service est interrompu tous les jours de 02h30 à 04h30 Mode d'emploi eCandidat User Manual for eCandidat Veuillez vous conne ← Connexion Non Étudiant à l'Université Côte d'Azur en 2017-2018 Veuillez vous connecter avec votre compte eCandidat

Utiliser **impérativement** votre login **étudiant** (initiales + 6 derniers chiffres de votre numéro étudiant) et votre mot de passe. Si vous n'en avez pas encore rendez-vous sur : [https://sesame.unice.fr](https://sesame.unice.fr/)

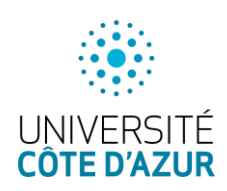

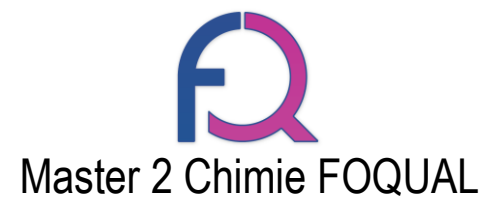

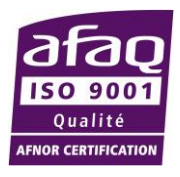

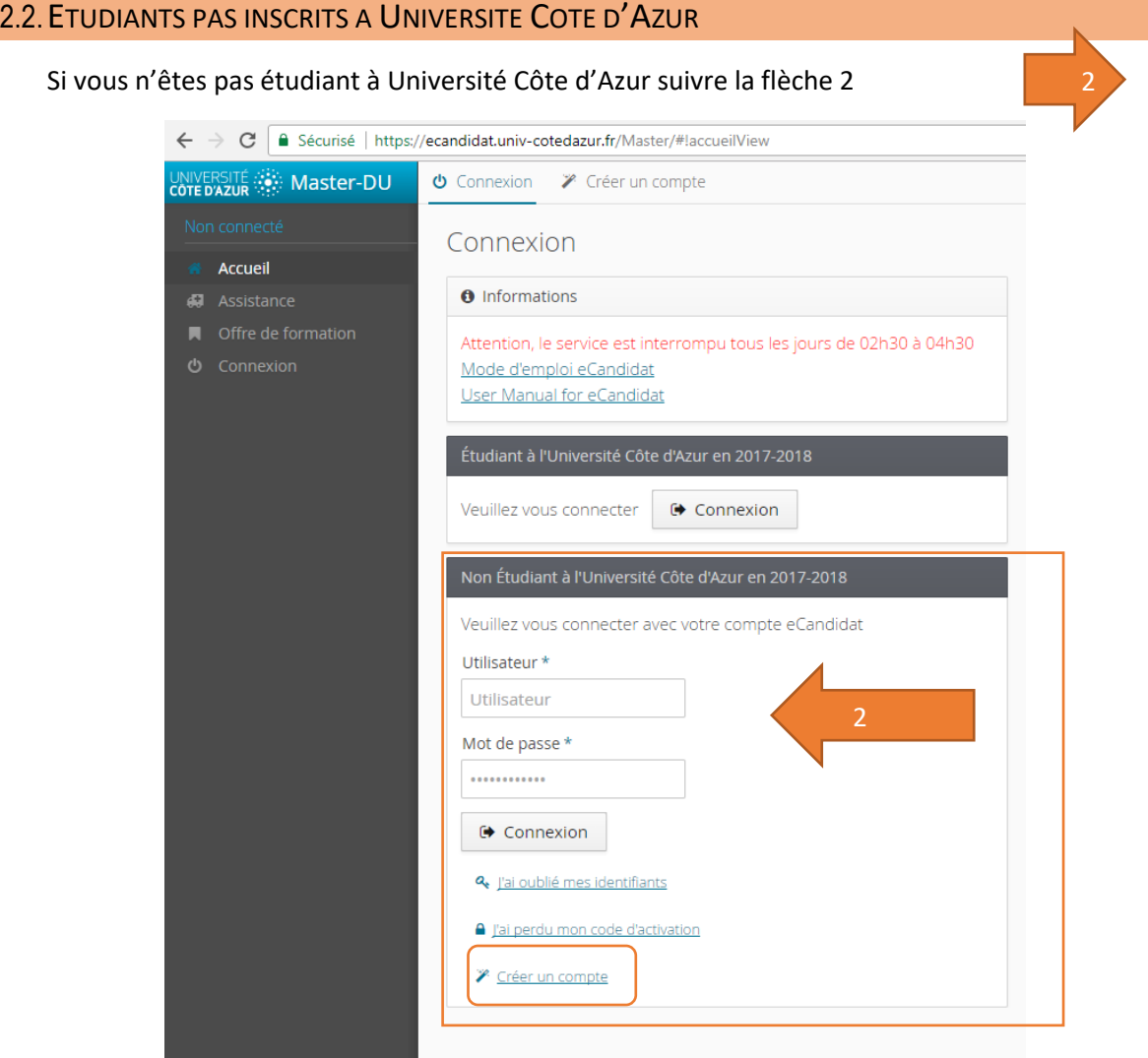

Dans le cas où vous vous connectez pour la première fois à la plateforme eCandidat, créez un compte en cliquant sur le lien <sup>22</sup> Créer un compte, la fenêtre *pop-up* suivante apparait, il faut  $\blacksquare$  Enregistrer alors renseigner tous les champs et cliquer sur

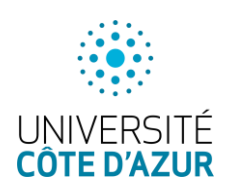

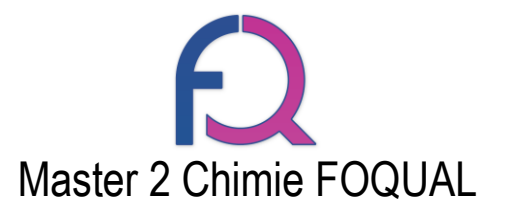

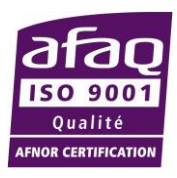

### Création de compte

Attention, lorsque vous aurez modifié votre compte, vous serez déconnecté. Vous devrez consulter vos courriels pour valider votre adresse, puis vous pourrez vous reconnecter.

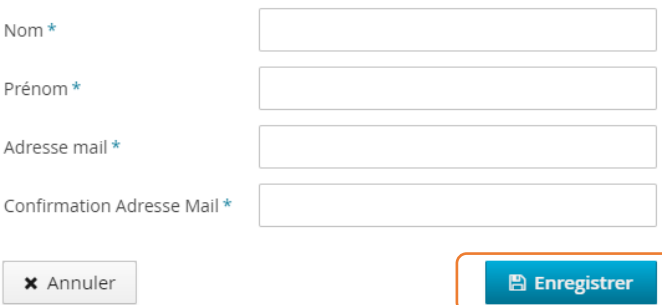

Vous recevrez alors un e-mail intitulé « Création de votre compte eCandidat » vous demandant de valider votre inscription dans les 5 jours. Passé ce délai vous devrez vous recréer un compte.

Pour vous connecter saisissez alors votre identifiant et votre mot de passe dans la **FENETRE 2** et **●** Connexion

cliquez sur

**3.** Création du dossier

# 3.1.ETUDIANTS D'UNIVERSITE COTE D'AZUR

Si vous n'avez pas encore de compte eCandidat, cliquez sur créer un compte

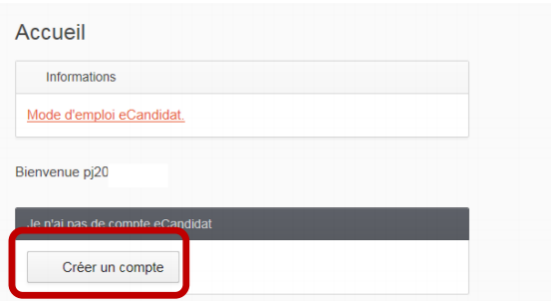

La fenêtre *pop-up* suivante apparait, il faut alors renseigner tous les champs et cliquer **E** Enregistrer sur

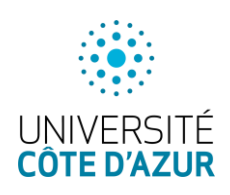

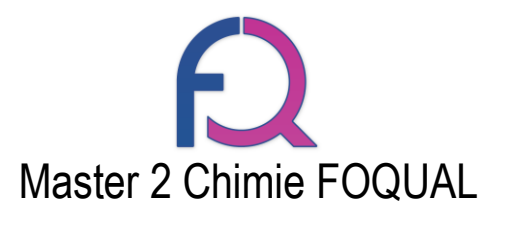

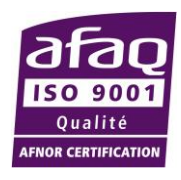

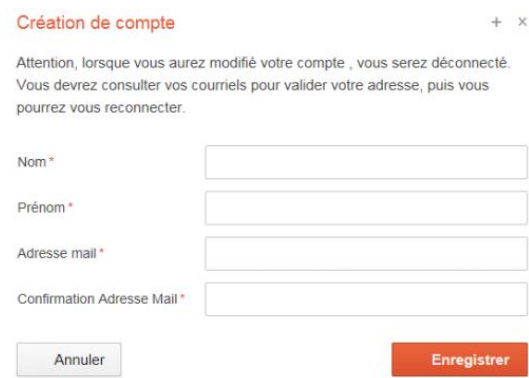

Remplir vos informations personnelles. En renseignant votre numéro INE tous les menus de gauche seront complétés sauf *cursus externe*, *stages* et *expériences professionnelles*.

### 3.2.ETUDIANTS PAS INSCRITS A UNIVERSITE COTE D'AZUR

En premier lieu, il est **impératif** de renseigner les 3 champs suivants : *Informations perso*., *Adresse*, *Baccalauréat*

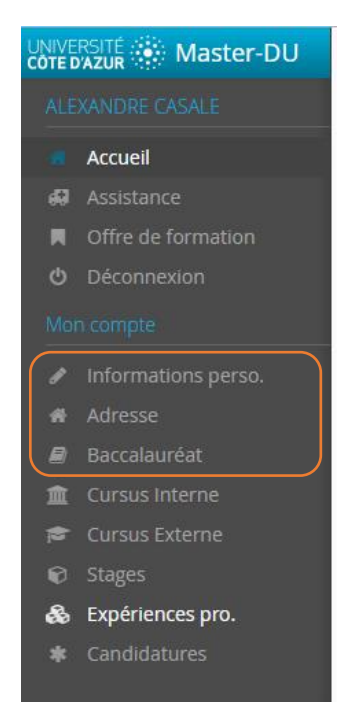

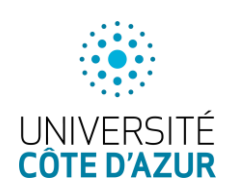

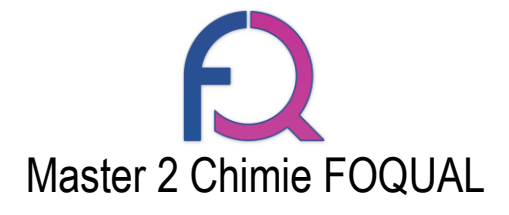

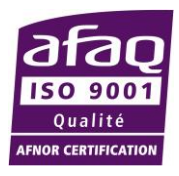

## 3.2.1. Informations perso.

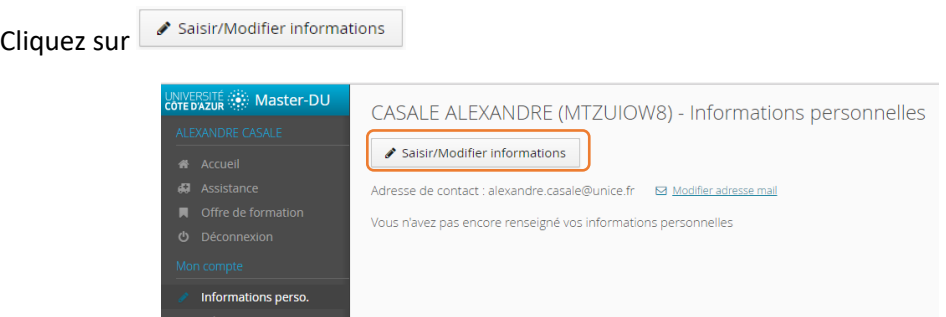

Une fenêtre *pop-up* apparait, renseignez les champs. Attention, il y a 2 pages, pensez à cliquer sur **e** suivant pour pouvoir accéder à la page 2 et finir en cliquant sur  $\mathbb B$  Enregistrer

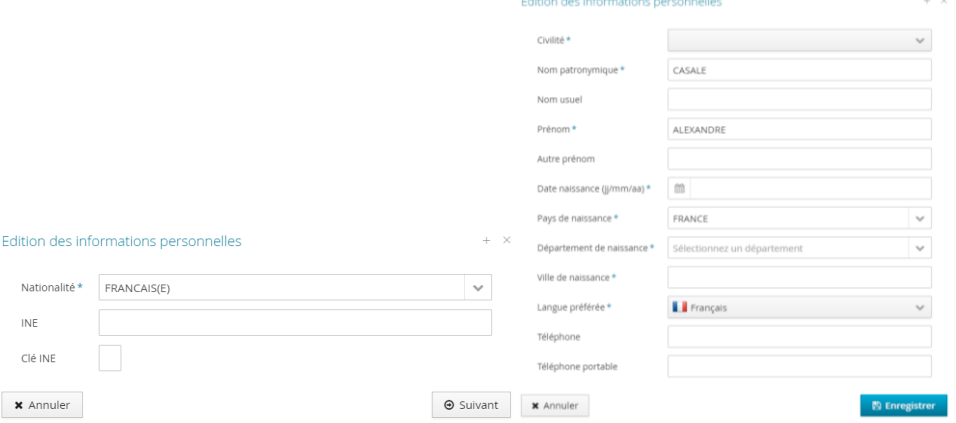

Si vous avez eu un baccalauréat français après 1995 ou que vous avez fait des études dans une université française, le numéro INE est un élément important à renseigner. Lorsque vous le mettrez, si vous n'avez jamais été étudiant à l'UNS ou à UCA, un message vous annoncera que vous n'êtes pas connu dans la base, car vous n'avez jamais été étudiant chez nous. Il faudra cliquer sur oui. Votre INE se trouve sur le relevé de notes du bac, sur votre certificat de scolarité, ou encore un relevé de notes universitaire. Attention : la ou les lettres de votre INE doivent être saisies en MAJUSCULES.

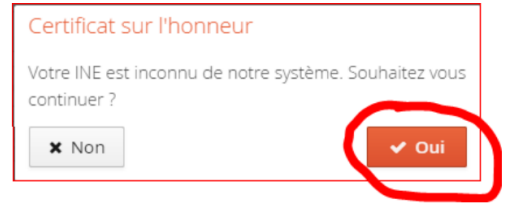

# **ATTENTION : FORMATIONS CONTINUES, TOUT AU LONG DE LA VIE** Nous faire une demande de création de numéro INE si vous avez passé votre

baccalauréat avant 1995

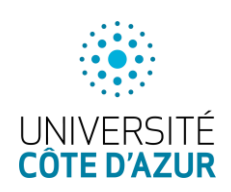

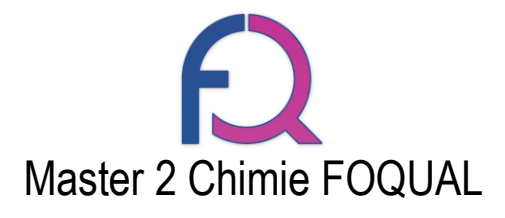

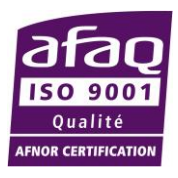

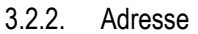

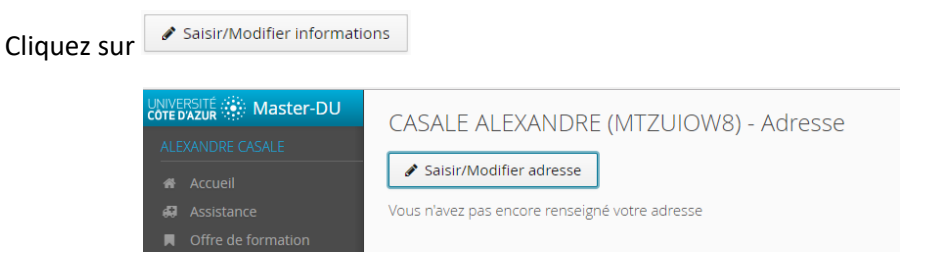

Une fenêtre *pop-up* apparait, renseignez les champs et validez en cliquant sur

**图 Enregistrer** 

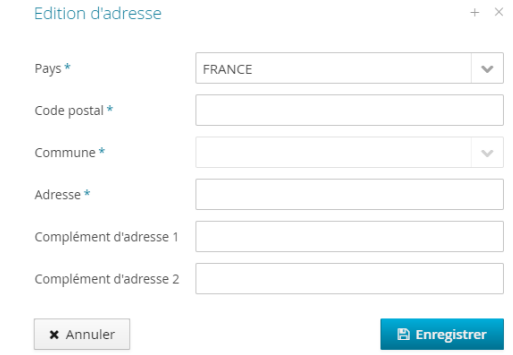

### 3.2.3. Baccalauréat

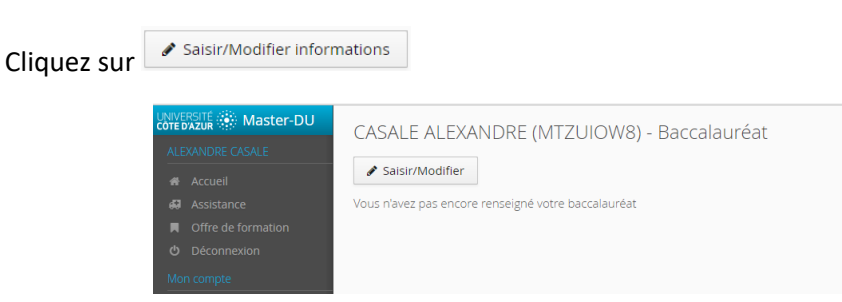

Une fenêtre *pop-up* apparait, vous devez alors sélectionner si vous avez eu le Baccalauréat ou un équivalent ou pas.

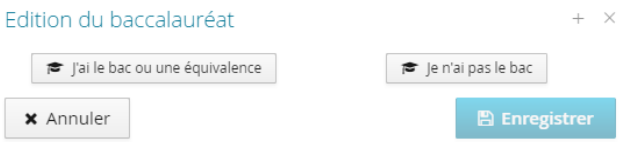

a) Cas où vous avez le Baccalauréat ou un équivalent

La fenêtre *pop-up* suivante apparait, renseignez alors les champs et validez en cliquant sur**E** Enregistrer

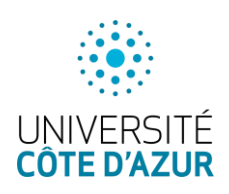

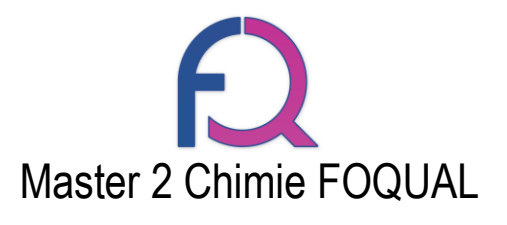

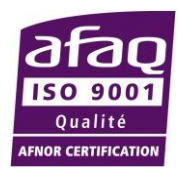

#### Edition du baccalauréat

 $+ \times$ 

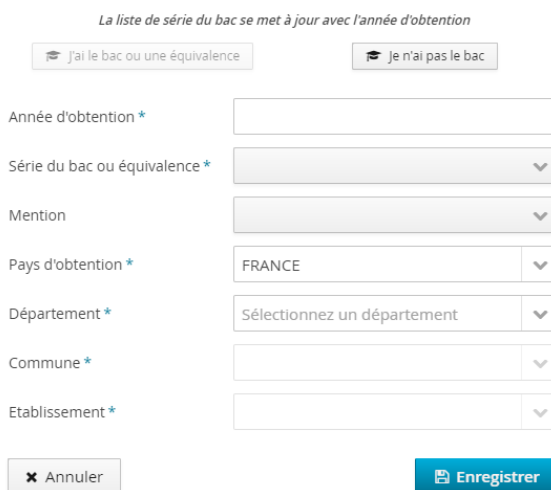

### b) Cas où vous n'avez pas le Baccalauréat

 $\blacksquare$  Enregistrer La fenêtre *pop-up* suivante apparait, validez en cliquant sur

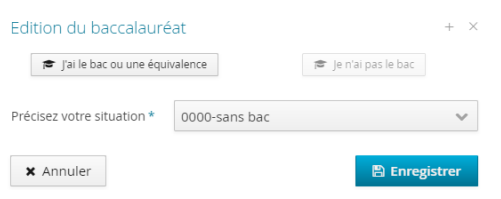

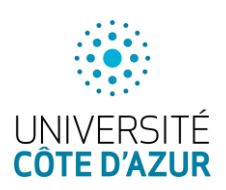

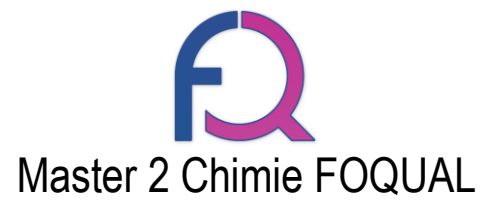

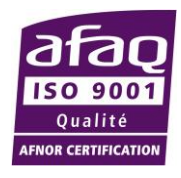

**4.** Choix du Master FOQUAL pour candidater (pour tous les étudiants)

Cliquez sur *Offre de formation*

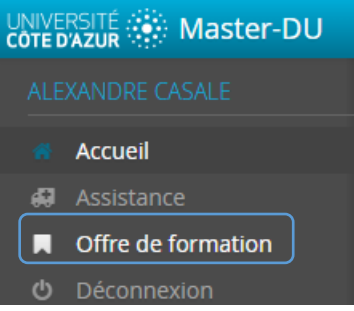

La page permet alors de rechercher parmi toutes les formations.

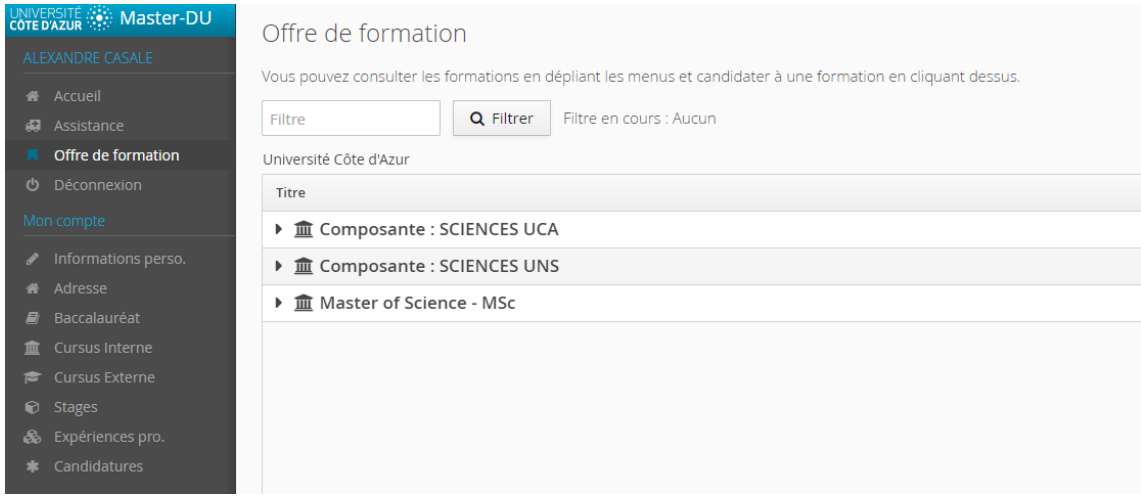

Vous pouvez faire une recherche en écrivant « foqual » ou sélectionner en cliquant sur Composante : **SCIENCES UCA > MASTER (LMD) > M2 CHIMIE FOQUAL**

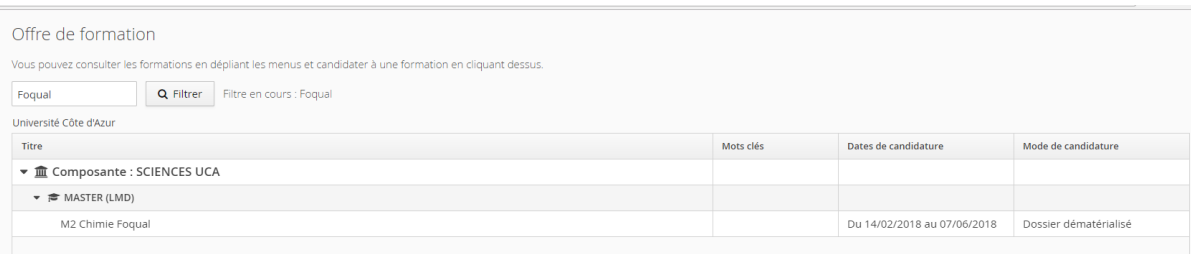

Cliquez deux fois sur « **M2 CHIMIE FOQUAL** » une fenêtre s'ouvre vous demandant confirmation,

cliquez alors sur

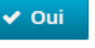

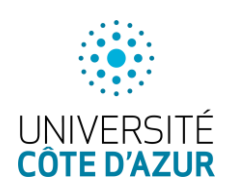

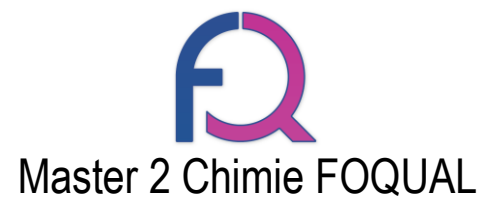

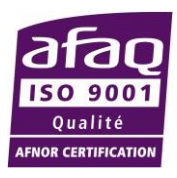

### Confirmation

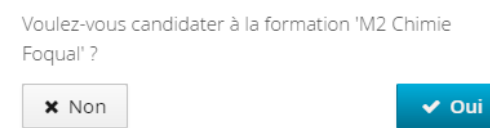

La page de candidature apparait. La **partie haute** récapitule les informations sur la formation, la **partie basse** concerne les pièces du dossier de candidature.

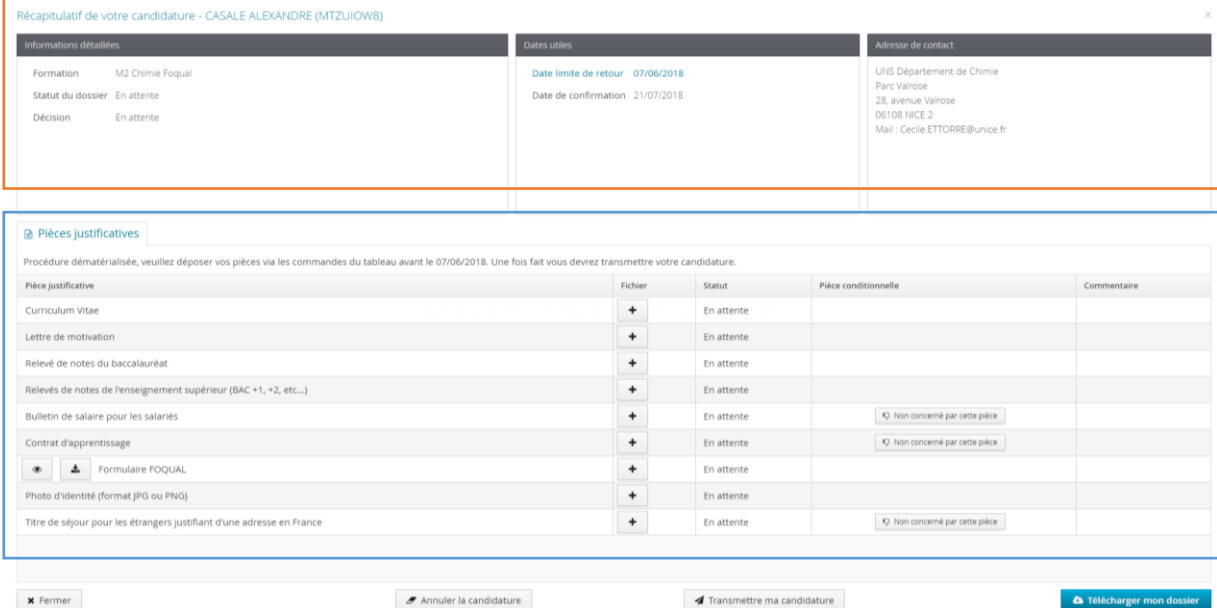

Complétez maintenant votre dossier en y ajoutant les pièces demandées. Pour cela cliquez sur les

en face de chaque ligne, la fenêtre suivante apparait. Elle permet de rechercher le document sur votre ordinateur en cliquant sur « Choisir fichier »

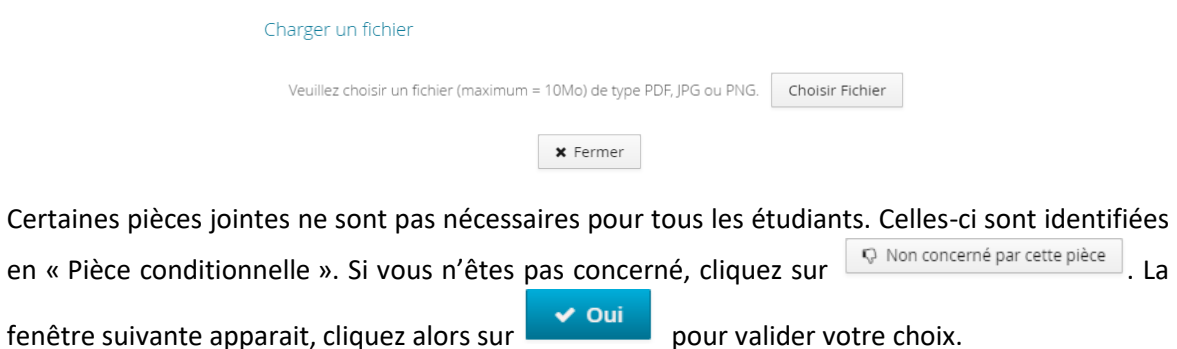

Adresse postale : Faculté des Sciences – Master 2 Pro. FOQUAL - Parc Valrose - 06108 Nice cedex 2 Secrétariat - Tél : 04 89 15 01 80 E- Mail : foqual@unice.fr

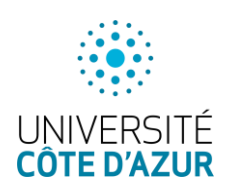

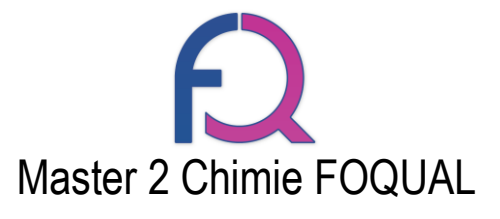

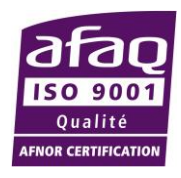

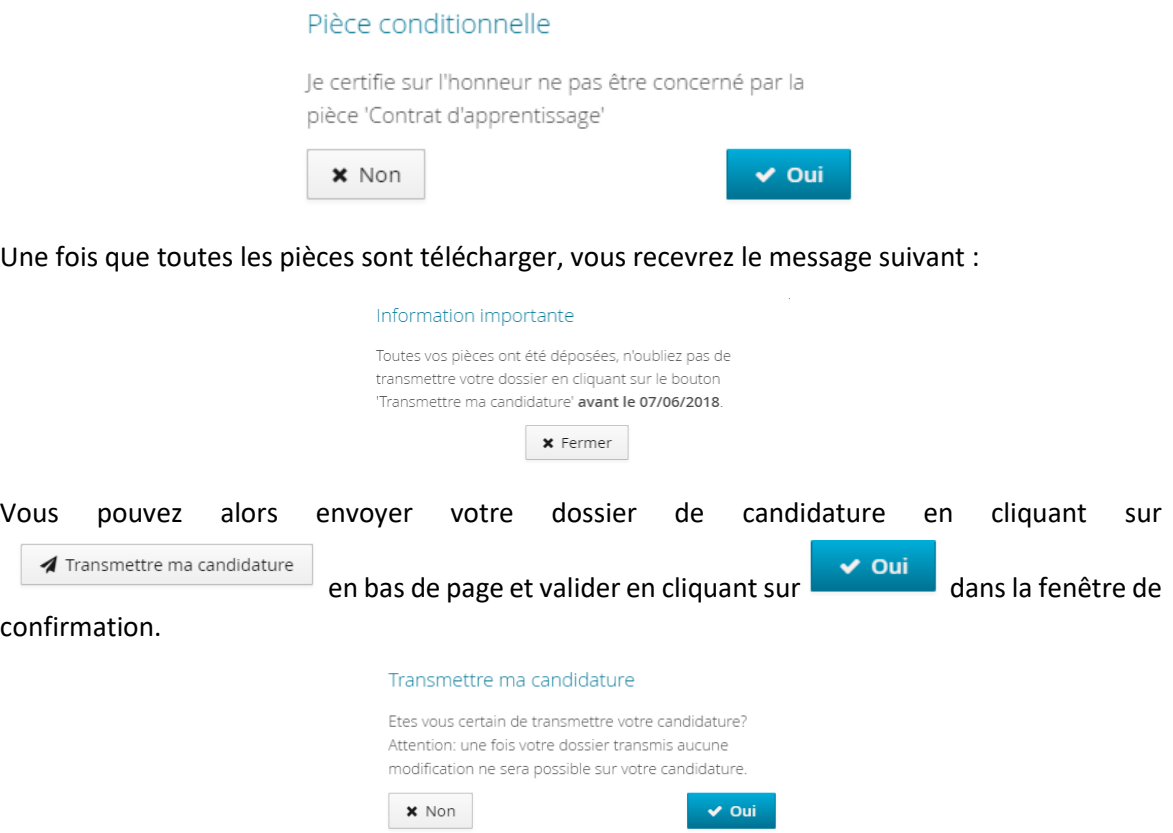

### Un message de confirmation apparait en bas de page

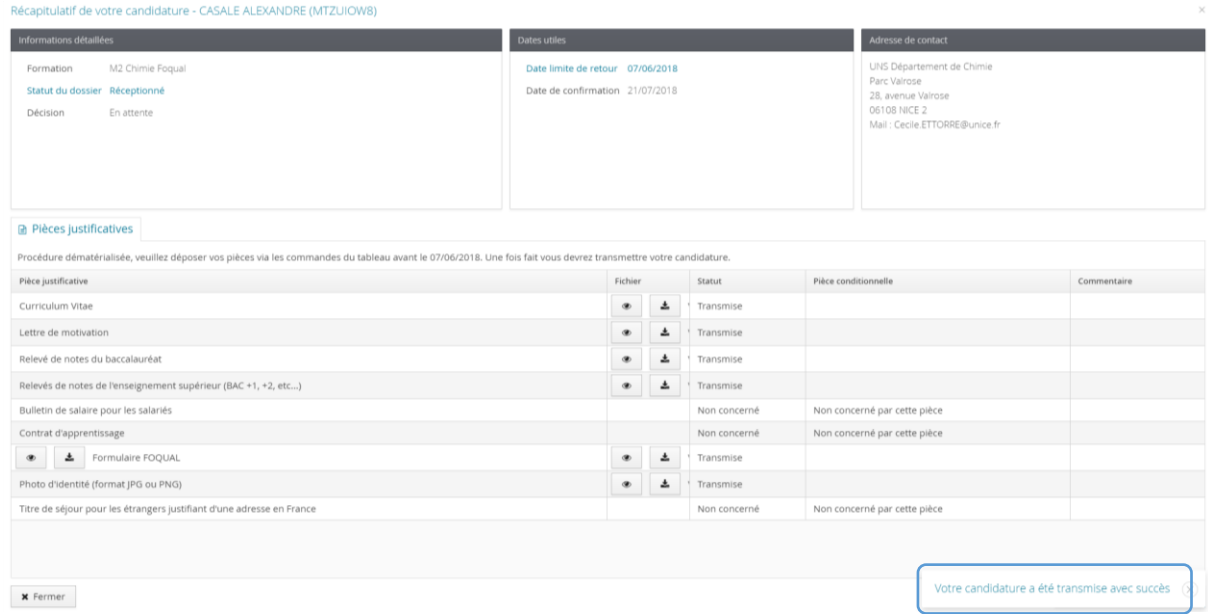

Vous pouvez vérifier le statut de votre candidature dans l'onglet candidature du menu, ici il est donc bien envoyé et en attente de décision.

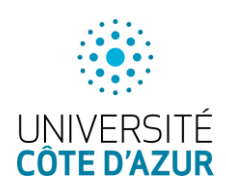

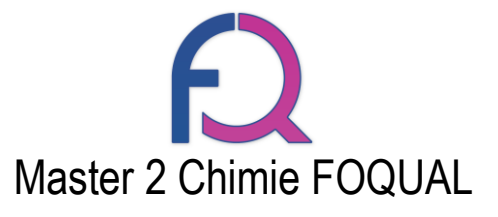

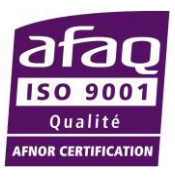

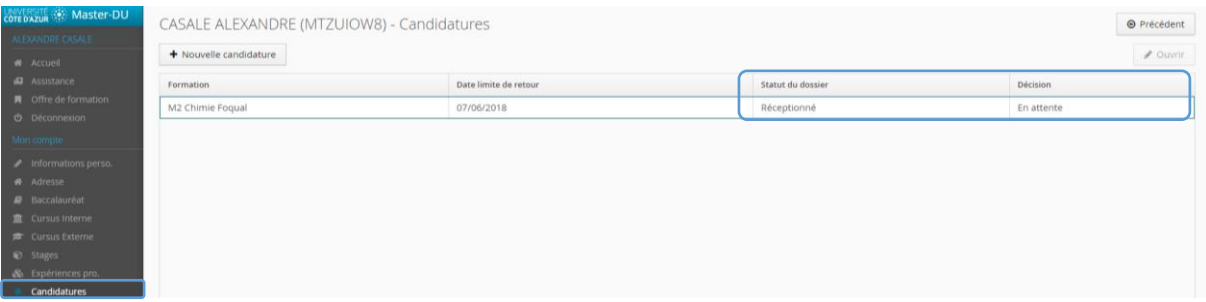

Vous recevrez un mail quand votre dossier sera « réceptionné », « pré-sélectionné » et « sélectionné » ou « refusé ».

- Réceptionné, signifie que les pièces justificatives ont bien été reçues sur la plateforme.
- Pré-sélectionné, signifie que votre dossier est retenu pour l'étape d'entretien oral (vous recevrez alors le lieux et horaire des entretiens).
- Refusé, signifie que votre dossier ne permet pas d'entrer en formation.

*Bon courage pour vos candidatures, nous espérons vous voir en septembre !*

*L'équipe du FOQUAL*